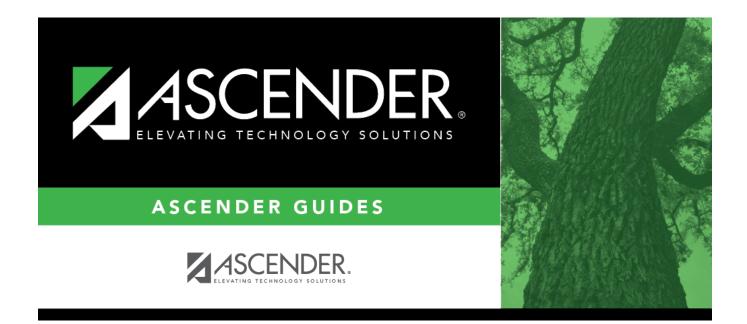

## **Other functions and features:**

## **Table of Contents**

Existing instructors are displayed in order by instructor ID.

• The grid can be re-sorted.

You can re-sort the grid by clicking on an underlined column heading. It will sort in ascending order. Click it again to sort in descending order.

A triangle next to the column heading indicates the column by which the grid is currently sorted and whether it is sorted in ascending  $\bowtie$  or descending  $\bowtie$  order.

• If there are multiple pages, page through the list.

□ Click **+Add** to add an instructor.

The fields below the grid are enabled.

**Instr ID** Type the three-digit instructor number to add to the campus master schedule.

| Staff ID             | Do one of the following depending on whether the district uses staff IDs or social security numbers (i.e., the setting for <b>Student Applications Staff ID</b> on Registration > Maintenance > District Profile > District Maintenance > Control Info):<br><b>NOTE</b> : Employees are only included in the directory if they have an employment date (original employment date or latest re-employment date) in Personnel. If an employee does not have an employment date in Personnel or if the employee has a termination date that is greater than their latest employment date, then the employee is not included in the directory. |
|----------------------|----------------------------------------------------------------------------------------------------|
|                      | • If the field is still set to SSN, type the instructor's social security number.                                                                                                    |
|                      | • If the field is set to <i>Employee Number</i> , but the employee demographic table does not exist in the Personnel application, type the instructor's employee number.                                                                                                    |
|                      | <ul> <li>If the field is set to <i>Employee Number</i>, and the employee demographic table contains employee number information, you must click to select an instructor's employee number.</li> <li>In the ellipsis directory, instructors are retrieved from Personnel for both the current year and next year.</li> </ul>                                                                                                    |
|                      | <ul> <li>Next year instructors are only listed in the ellipsis directory if the following conditions are met:</li> <li>The employee record contains a staff ID, date of birth, and gender.</li> <li>The employee exists in the next year Personnel records and in a next year pay frequency.</li> <li>The employee is employed through at least the first day of the next school year.</li> <li>The employee is assigned a pay type and primary job code, and is contracted through at least the first day of the next school year.</li> </ul>                                                                                             |
|                      | If you change a staff ID on this page, the staff ID will be changed across all applications and campuses. Principal/counselors who are also instructors will only have one staff ID.                                                                                                    |
|                      | If you have run the Set Staff ID to Employee Number utility, and an employee needs<br>to have a temporary login (e.g., for TeacherPortal), you can assign him a temporary<br>staff ID by selecting the <b>Create Temp Staff ID</b> field and clicking <b>Search</b> . The next<br>available temporary staff ID (T followed by five digits) is displayed. Click the number<br>to assign it to the employee.                                                                                                    |
| Home Room            | Type the instructor's home room number, up to four characters.                                                                                                    |
| Instructor<br>Status | <i>Active</i> is displayed if the instructor is currently assigned to any course-sections, whether or not students are assigned to the sections. Otherwise, <i>Inactive</i> is displayed.                                                                                                    |
|                      |                                                                                                    |

| Name               | Type the employee's                                                                                                    | s first, middle, and last names and generation code.                                                                                                    |  |  |  |
|--------------------|----------------------------------------------------------------------------------------------------|----------------------------------------------------------------------------------------------------|--|--|--|
|                    | Name Edits<br>In Registration, you can enter up to 60 characters each for the first, middle, and last<br>name. The full name is displayed, up to 60 characters, on the Registration Demo<br>pages.                                                                                               |                                                                                                    |  |  |  |
|                    |                                                                                                    | applications, the name is truncated as follows: First: 17<br>14 characters, last: 25 characters.                                                                                                    |  |  |  |
|                    |                                                                                                    | n be a-z, A-Z, hyphen (-), apostrophe ('), or 0-9. However, the last<br>a hyphen (-), apostrophe ('), or 0-9.                                                                                                    |  |  |  |
|                    | records for the same<br>field updated to mat<br>name, school year, a                                                                                                    | last name is changed on this tab, any corresponding Discipline<br>e school year and campus will have the <b>Reported by Name</b><br>sch, as long as the instructor ID, original first name, original last<br>and campus from the instructor record match the existing<br>e information in the Discipline record. |  |  |  |
| Texas Unique<br>ID |                                                                                                    |                                                                                                    |  |  |  |
|                    |                                                                                                    |                                                                                                    |  |  |  |
| ESC/SSA            | Select whether the ESC staff responsibility being reported is part of a shared<br>services arrangement (SSA) for which the ESC is the fiscal agent. <b>This is reported</b><br><b>by ESCs only; the field is not valid for school districts.</b><br>ESC-SSA-STAFF-INDICATOR-CODE ESC/SSA (E1015) |                                                                                                    |  |  |  |
|                    | Code Table: C169                                                                                                    |                                                                                                    |  |  |  |
| Maximum<br>Values  | Study Halls/Day                                                                                                    | Type the maximum number of study halls per day that can be assigned to the instructor.                                                                                                    |  |  |  |
|                    | Periods/Day                                                                                                    | Type the maximum number of periods per day the instructor<br>can teach. Type 0 or leave blank if the instructor is not<br>assigned to any classes.                                                                                                    |  |  |  |
|                    | Sections/Sem                                                                                                    | Type the maximum number of sections per semester that can<br>be assigned to the instructor. Type 0 or leave blank if the<br>instructor is not assigned to any classes.                                                                                                    |  |  |  |
|                    | Preps/Sem                                                                                                    | Type the maximum number of unique courses (preparations)<br>per semester that can be assigned to the instructor. Unique<br>courses usually require the instructor to do a separate<br>preparation. Type 0 or leave blank if the instructor is not<br>assigned to any classes.                                    |  |  |  |
|                    | Contact<br>Periods/Year                                                                                                    | Type the maximum total contact periods the instructor can be<br>assigned for the year, up to four digits. Type 0 or leave blank if<br>the instructor is not assigned to any classes.                                                                                                    |  |  |  |
|                    |                                                                                                    | A contact period is defined as a single class on a single day during one semester.                                                                                                    |  |  |  |
|                    |                                                                                                    | Total contact periods = semesters x days x periods                                                                                                    |  |  |  |

Student

| Restrictions          |                                                                                                    | Type the code indicating the academic department with which the instructor is associated, up to three characters.                                                                                                    |  |  |
|-----------------------|----------------------------------------------------------------------------------------------------|----------------------------------------------------------------------------------------------------|--|--|
|                       | Subject Area                                                                                                    | Type the one-character code indicating the academic area with which the instructor is associated.                                                                                                    |  |  |
|                       |                                                                                                    | Type a room number if the instructor has a reserved classroom, up<br>to four characters. If used, the instructor is assigned only to this<br>room.                                                                                |  |  |
| Designators           | (Optional) Enter one-digit codes for up to three designators for the instructor.<br>Designators may be characteristics or equipment (e.g., $C = computers available$ ).<br>They can also designate an instructor's skills or characteristics (e.g., $S = sign$ language). |                                                                                                    |  |  |
| Elementary            | These fields are                                                                                                    | e only used for Scheduling after Move to Grade Reporting.                                                                                                    |  |  |
|                       | Grade Type                                                                                                    | or select the grade level the homeroom instructor teaches.                                                                                                    |  |  |
|                       | home                                                                                                    | the two-digit section number the homeroom instructor teaches. Each<br>room instructor must have a unique section number. The section<br>er must be unique to each grade level.                                                    |  |  |
|                       |                                                                                                    | ields may be left blank for PE, elective teachers, and for instructors of heduled prior to this process.                                                                                                    |  |  |
| Exclude from<br>PEIMS | Select if you wa                                                                                                    | ant to exclude the instructor from PEIMS reporting. If blank and the tive, the instructor is extracted for fall PEIMS reporting.                                                                                                  |  |  |
|                       | <b>NOTE:</b> If this field is blank, the instructor will have a Staff Data - Responsibilities record created in PEIMS if all of the following conditions are met:                                                                                                    |                                                                                                    |  |  |
|                       | • The instructo date).                                                                                                    | r was active on the PEIMS as-of date (even if he is inactive after that                                                                                                    |  |  |
|                       |                                                                                                    | Responsibilities from Master Schedule is selected on State<br>stracts > Fall > Staff.                                                                                                    |  |  |
|                       | • At least one o                                                                                                    | of the instructor's courses had at least one student enrolled.                                                                                                    |  |  |
|                       | date), and Use                                                                                                    | ctor is active on the PEIMS as-of date (even if he is inactive after that<br><b>Max Seats if No Students Enrolled</b> is selected on State Reporting<br>all > Staff, he will have a Staff Data - Responsibilities record created. |  |  |
|                       | Selecting this f                                                                                                    | ield does not exclude the instructor from Classroom Link.                                                                                                    |  |  |

Click **Save**.

## Other functions and features:

| Edit a record.<br>The data is displayed in fields below the grid allowing you to make changes.                     |
|----------------------------------------------------------------------------------------------------|
| Update the fields as needed, click <b>OK</b> , and then click <b>Save</b> . The changes are displayed in the grid. |

| Ŵ          | Delete a row.                                                                                                    |
|------------|----------------------------------------------------------------------------------------------------|
|            | 1. Click $\square$ to delete a row. The row is shaded red to indicate that it will be deleted when the record is saved. You can select multiple rows to be deleted at the same time.                                                                                                    |
|            | 2. Click <b>Save</b> . You are prompted to confirm that you want to delete the row. Click <b>Yes</b> to continue. Otherwise, click <b>No</b> .                                                                                                    |
|            | You can save edits and delete records in the same step (i.e., the changes are all committed when the record is saved).<br>The following instructors cannot be deleted:                                                                                                    |
|            | • <i>Active</i> instructors (i.e., instructors assigned to any sections, whether or not students are assigned. If no students are assigned to the section, you can delete the section, and then delete the instructor. Once all sections are removed, the <b>Instructor Status</b> field changes to <i>Inactive</i> , and the instructor can be deleted. |
|            | •<br>Any instructor who has ever been assigned to students.<br>If the instructor is deleted, the program automatically checks for any TeacherPortal<br>login records for the instructor based on the staff ID. The appropriate records are<br>inactivated.                                                                                               |
|            | •<br>If the instructor teaches only at the campus from which he is being deleted, all<br>TeacherPortal login records are inactivated.                                                                                                    |
|            | If the instructor teaches at more than one campus, only TeacherPortal login records for the campus(es) from which he is being deleted are inactivated.                                                                                                    |
| Instructor | View instructor's schedule.                                                                                                    |
| Schedule   | Review the report using the following buttons:                                                                                                    |
|            |                                                                                                    |
|            | Click First to go to the first page of the report.<br>Click < to go back one page.                                                                                                    |
|            | Click to go back one page.                                                                                                    |
|            | Click Last to go to the last page of the report.                                                                                                    |
|            | The report can be viewed and saved in various file formats.                                                                                                    |
|            | Click 🔼 to save and print the report in PDF format.                                                                                                    |
|            | Click to save and print the report in CSV format. (This option is not available for all reports.) When a report is exported to the CSV format, the report headers may not be                                                                                                    |
|            | included.<br>Click I to close the report window. Some reports may have a <b>Close Report</b> , <b>Exit</b> , or <b>Cancel</b> button instead.                                                                                                    |
|            | <b>NOTE:</b> If the campus section information does not exist, the district information is used and displayed in bold type.                                                                                                    |
|            |                                                                                                    |

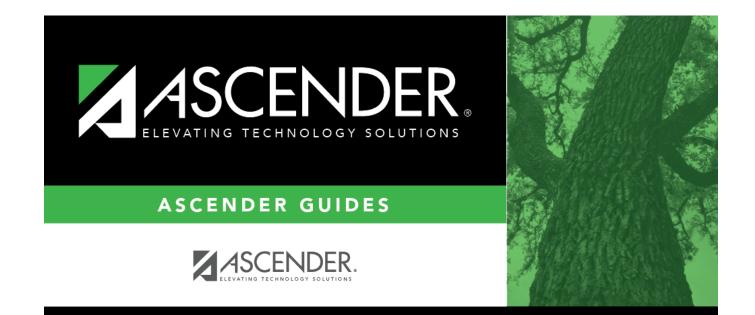

## **Back Cover**